# **NWEA Proctor Instructions**

NWEA has provided a few resources in order to learn how to proctor MAP tests. Log into the system using your NWEA credentials. Your username is likely your full email address. Proctors will need to view the proctor videos found here:

Video:

- 1. Proctor Quick Start
- 2. Set Up Testing Session
- 3. Interrupt + Continue Testing
- 4. *Make-Up Testing optional video*

[https://teach.mapnwea.org/assist/help\\_map/Content/Testing/OverviewTipsTesting.htm](https://teach.mapnwea.org/assist/help_map/Content/Testing/OverviewTipsTesting.htm)

Written instructions are also available and can be found here: [https://teach.mapnwea.org/assist/help\\_map/Content/Testing/SetupSteps.htm](https://teach.mapnwea.org/assist/help_map/Content/Testing/SetupSteps.htm)

On the second page is a quick printout that you can keep with you. It always helps to view another teacher administering MAP so that you can see the steps in play. Participating in the proctor review embedded within the first video is helpful as well. Remember to treat this assessment with the same level of security you would with PARCC or any other state test where you want to have valid results.

- 1. Ensure that you have created a suitable testing environment for students.
- 2. Encourage all to do their absolute best to surpass their spring score.
- 3. Be mindful of students that are moving too quickly through the assessment. Have them slow down.
- 4. Do not allow students to use their own calculator or other aides that would invalidate their score.

#### **Optional—Read to students this introduction:**

#### **General MAP Testing – All Grades**

Give this test your best effort. You will have enough time to read and answer all the questions. Some questions will be easy, and others will be more difficult. You cannot get all the answers correct, but that is okay. If you really do not know the answer to a question, then ask yourself which answers are definitely wrong, and then choose from the other answers. You DO need to answer ALL questions.

Before you finish a question, you may change your mind and pick a different answer. But, once you move to the next question, your answer is locked, and you cannot go back to the question

you have already answered.

I am here to help when there is a problem with the test. Please raise your hand if any of these things happen:

- If the computer asks for your name, but your name does not appear in the list
- If you have headphones, but you do not hear sound when the test begins
- If a question appears to be missing answers, questions, or instructions

#### **Mathematics Testing – Grades 2–5 and 6+**

On some (but not all) test questions, a calculator tool appears at the top. You can click the calculator picture to open an on-screen calculator that helps you answer the question. If you are unsure about a word in a question, raise your hand for help. I can pronounce the word for you, but I cannot tell you what the word means or explain any math symbols.

#### **Reading and Language Usage Testing – Grades 2–5 and 6+**

If a reading passage is too long to fit on the screen, use the scroll bar on the right side of the passage to scroll down and display the rest of the passage and questions about it. Sometimes the same passage appears again and again, but look carefully, because you will see

a different question for the same passage.

# **NWEA MAP Log-In Instructions**

\*\*Please follow the following steps to test your class in ELA & Math.

- 1. Log-In to the NWEA MAP site <https://teach.mapnwea.org/> using your credentials.
- 2. Select **Manage Test Sessions.**

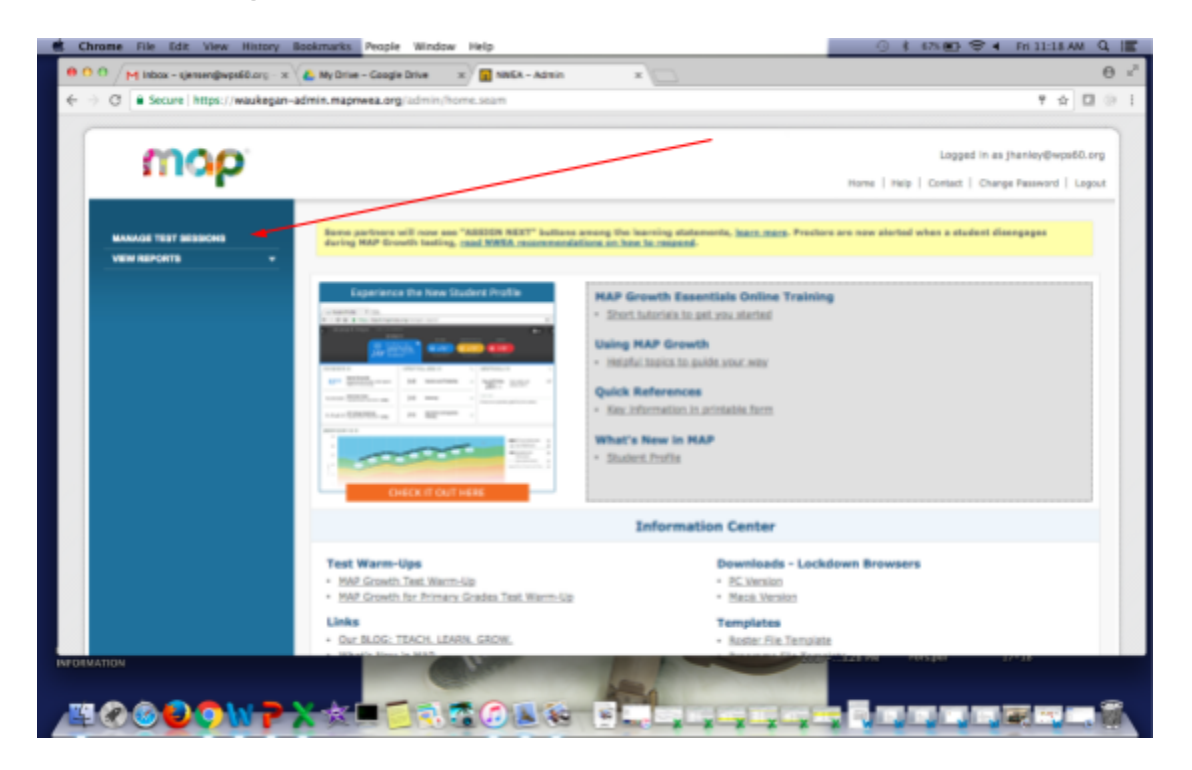

3. Select **Test My Class.**

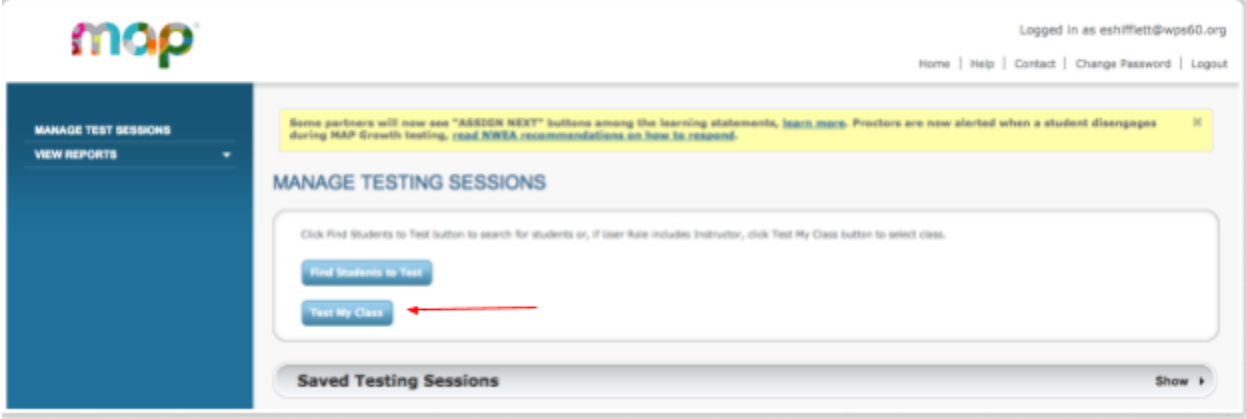

#### 4. Check the **AM attendance** box and click **test now**.

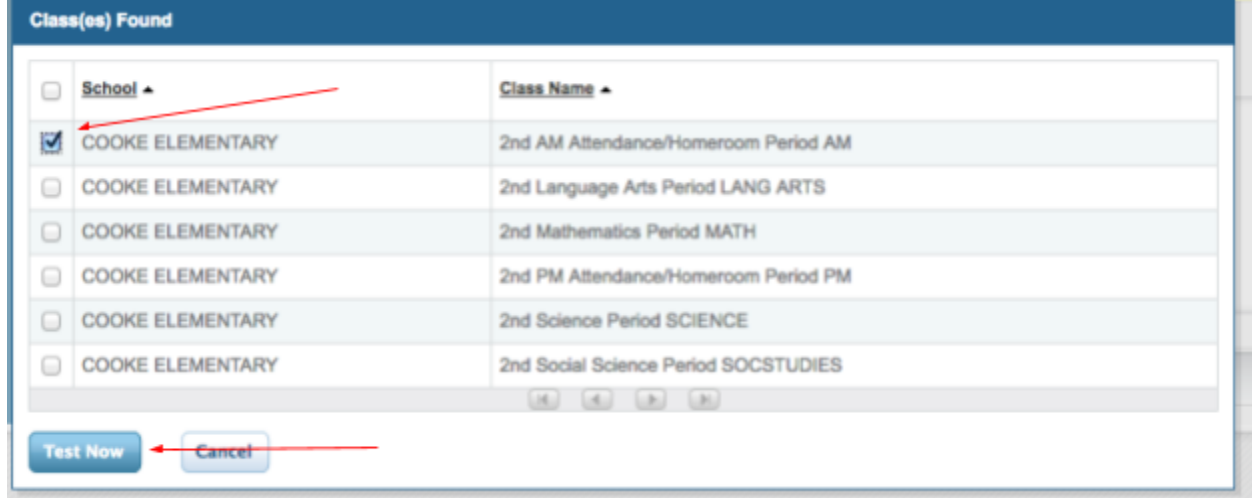

### 5. Choose **ALL** from the drop down list.

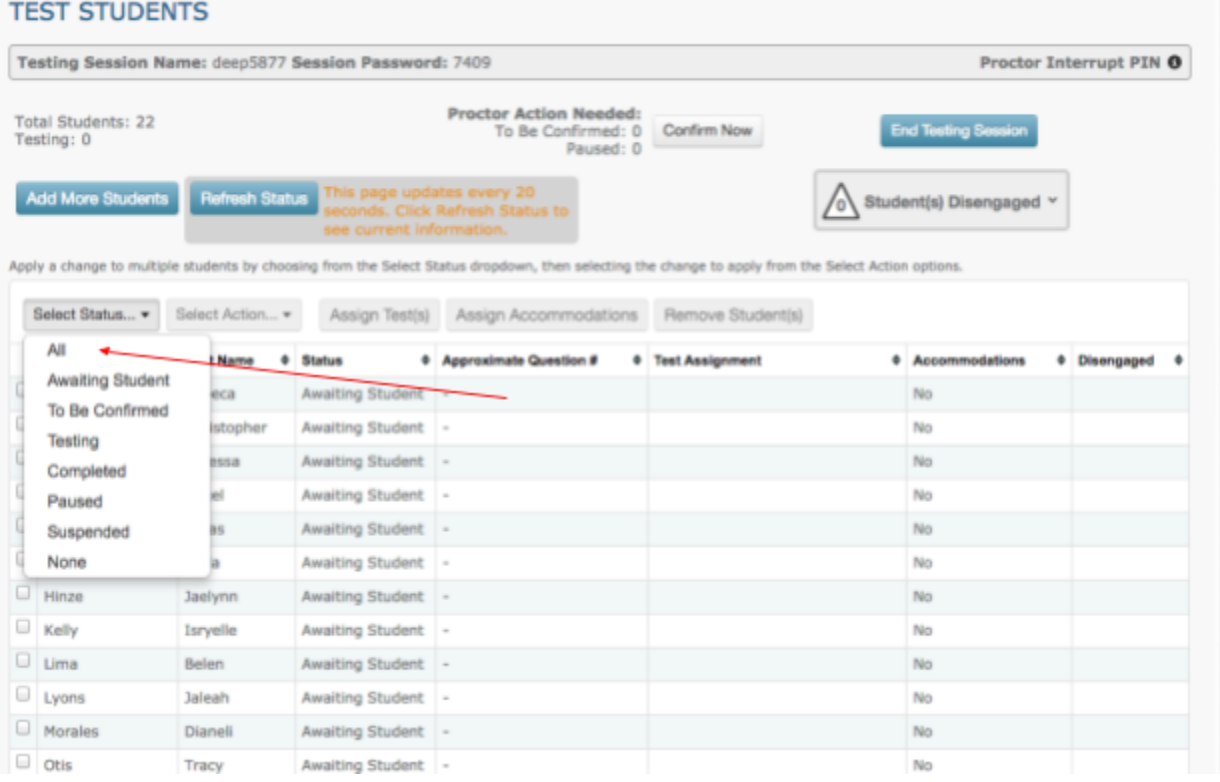

# 6. Choose **Assign Test**.

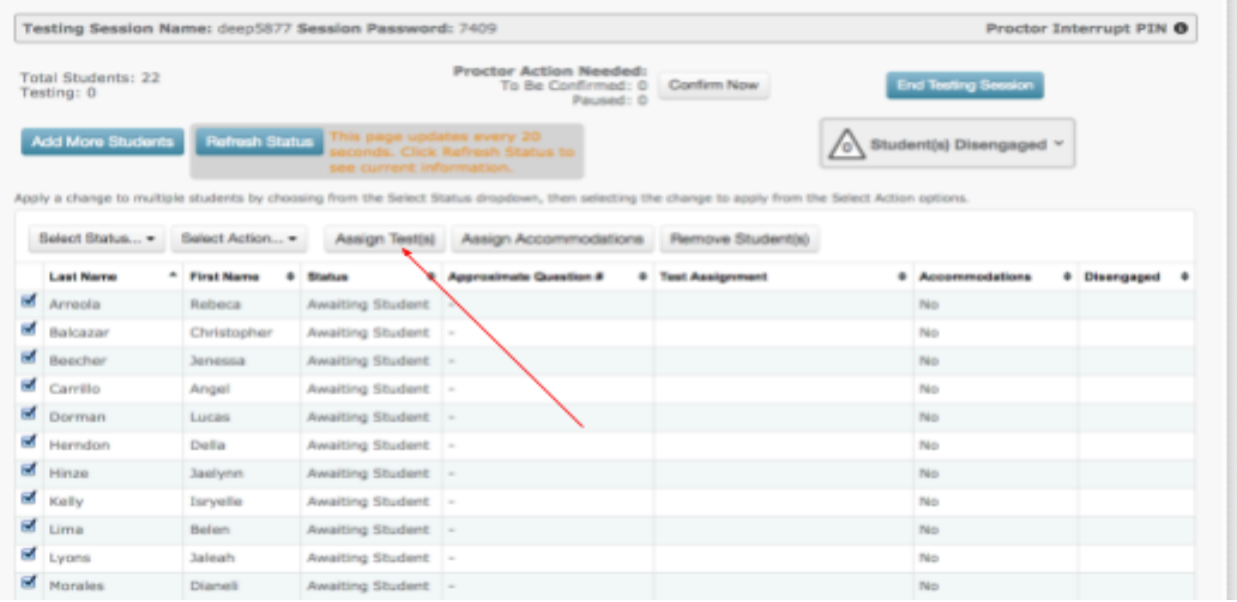

# 7. Choose the test that you will be taking that day. ELA or Math.

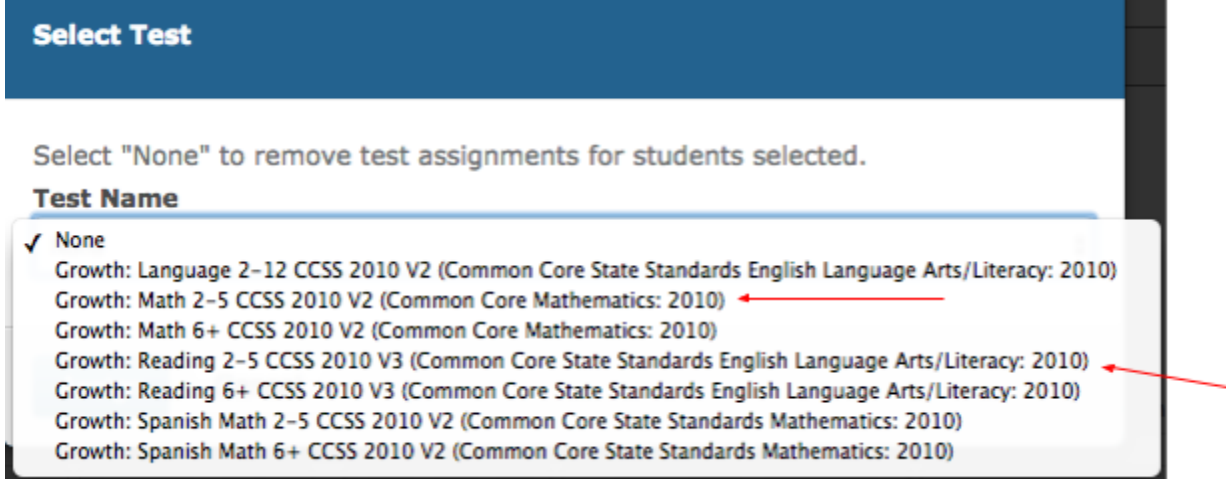

# 8. The test name will appear. Write the **Test Session Name** and **Password** on the board for students.

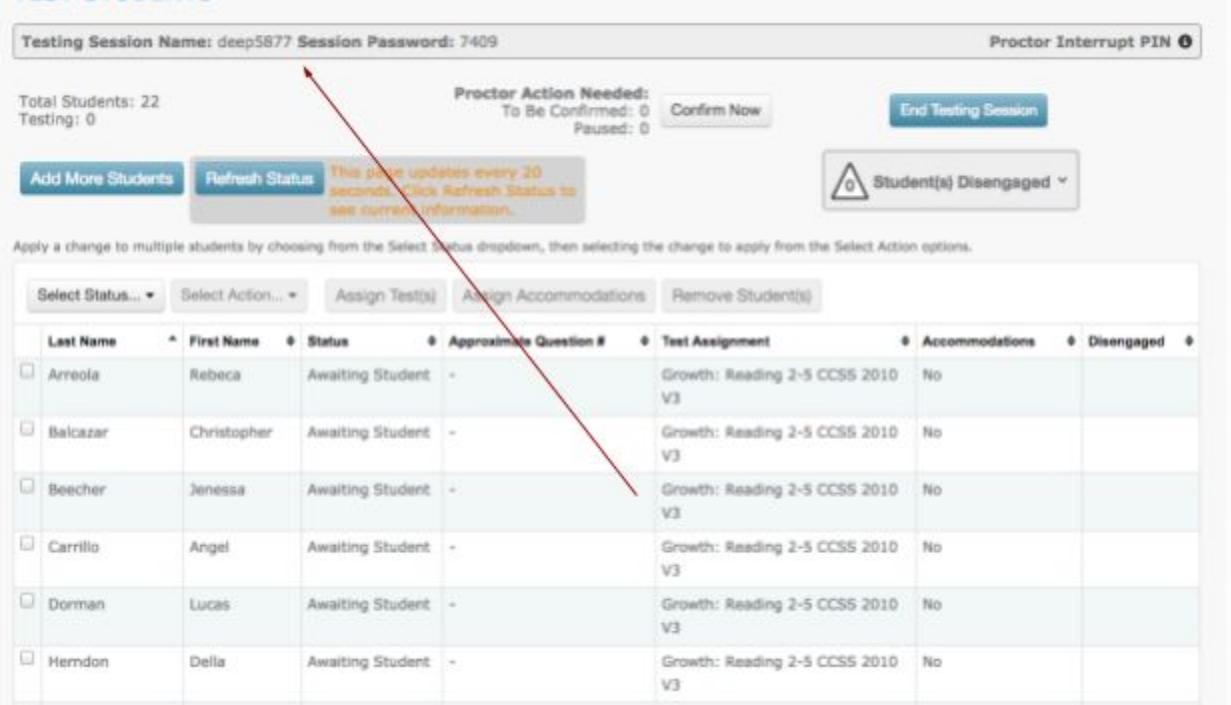

8. Choose **confirm now.** Refresh and select confirm now a few times until all students have started the test.

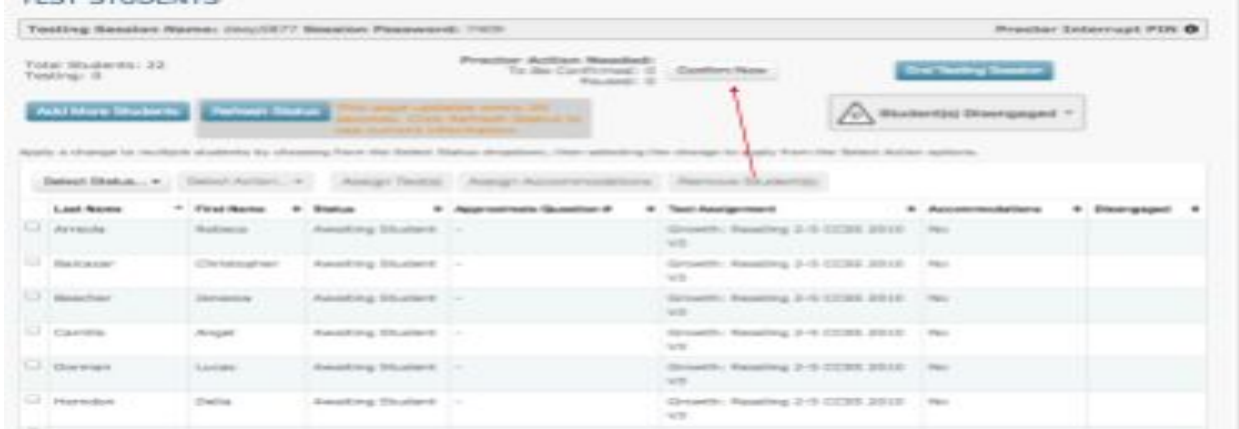

\*\*Students using Chromebooks will choose the word **"app"** in the bottom left corner of screen. (No students need to log-in to the Chromebooks.)

\*\*Students should choose **"MAP Growth Chromebook Testing"**.

\*\*Students enter session and password name from board.